## **Инструкция для подключения докладчиков и слушателей к XIII Общероссийской молодежной научно-технической конференции «Молодежь. Техника. Космос»**

- 1. Выступления докладчиков XIII Общероссийской молодежной научнотехнической конференции «Молодежь. Техника. Космос» будут проводиться 20-22 апреля 2021 года на платформе программы Jitsi.
- 2. Всем зарегистрировавшимся докладчикам и слушателям на почту, указанную при регистрации, будут высланы логины и пароли для подключения к онлайн встрече по секции, указанной при регистрации.
- 3. Для подключения к конференции необходимо в день работы Вашей секции перейти по ссылке, которая также будет прислана на Вашу почту, не позднее 11:00, ввести логин и пароль (см. п. 2).
- 4. После подключения необходимо отключить микрофон и дождаться начала работы секции.

## **Подключение к видеоконференции на ПК**

Перейдя по ссылке, полученной от модератора (создателя) видеоконференции, Вам необходимо пройти авторизацию, а также разрешить браузеру использование микрофона и веб-камеры.

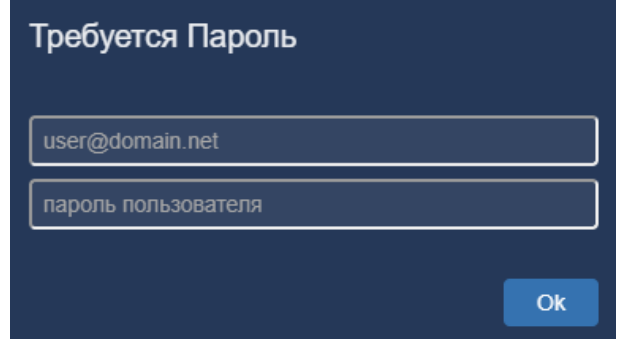

После авторизации Вы будете подключены к видеоконференции.

При подключении необходимо выключить свой микрофон для избежания транслирования шумов.

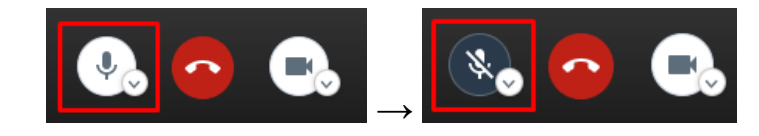

В нижней правой части экрана перейдите в настройки и укажите свои фамилию и имя.

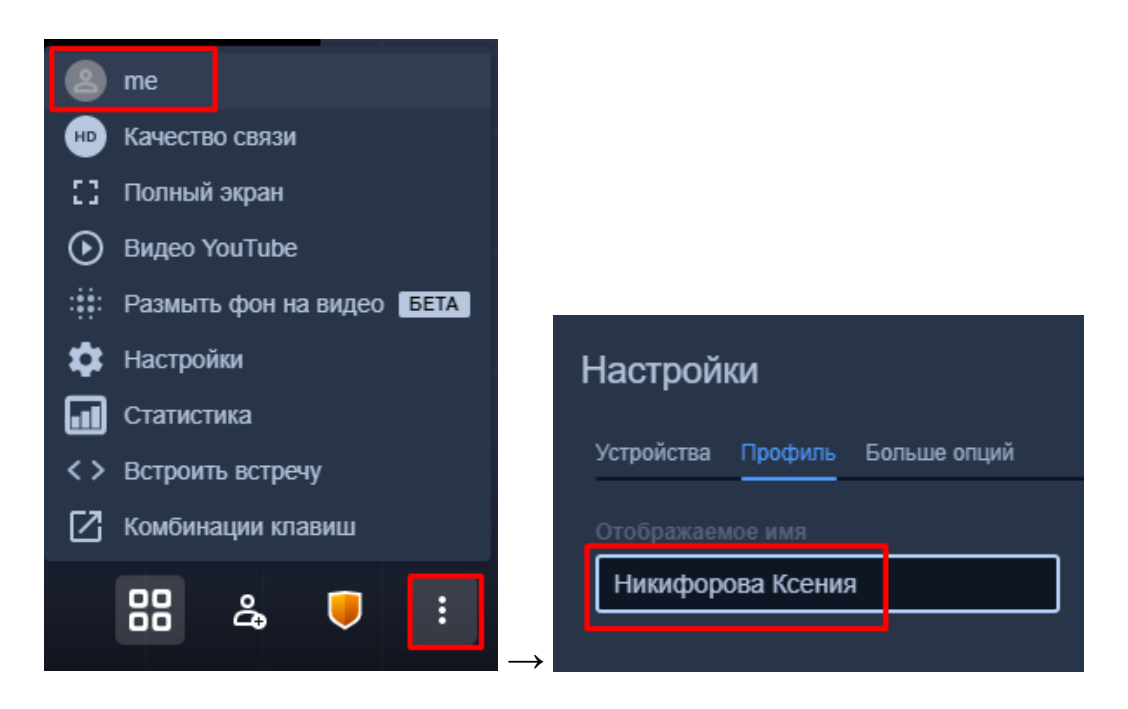

Для включения микрофона на время выступления нажмите на .

Во время своего выступления Вы можете включить демонстрацию экрана. Для этого в нижнем левом углу экрана нажмите на  $\blacksquare$ , выберите экран или окно приложения, которое хотите демонстрировать в видеоконференции, и нажмите поделиться

Выключение демонстрации экрана происходит также по нажатию на .

Для просмотра видеотрансляции конкретного пользователя в полноэкранном режиме нажмите на имя соответствующего пользователя в видеоконференции.

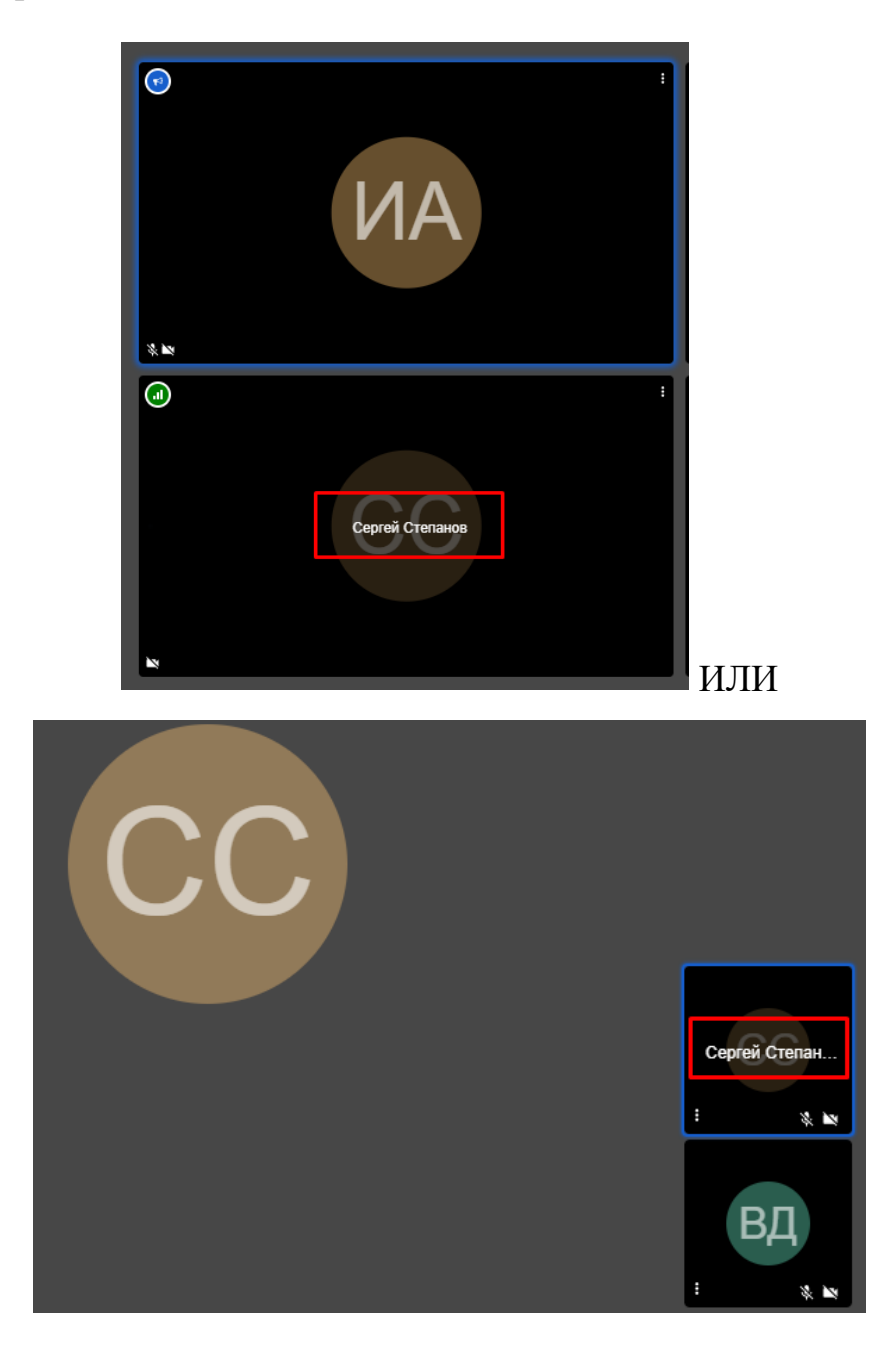

В видеоконференции доступен общий чат. По нажатию в нижнем левом

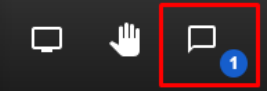

углу на значок чата Вилия Вы можете просматривать входящие

сообщения, а также отвечать на них и писать новые. Отправка сообщения осуществляется по нажатию на Enter.

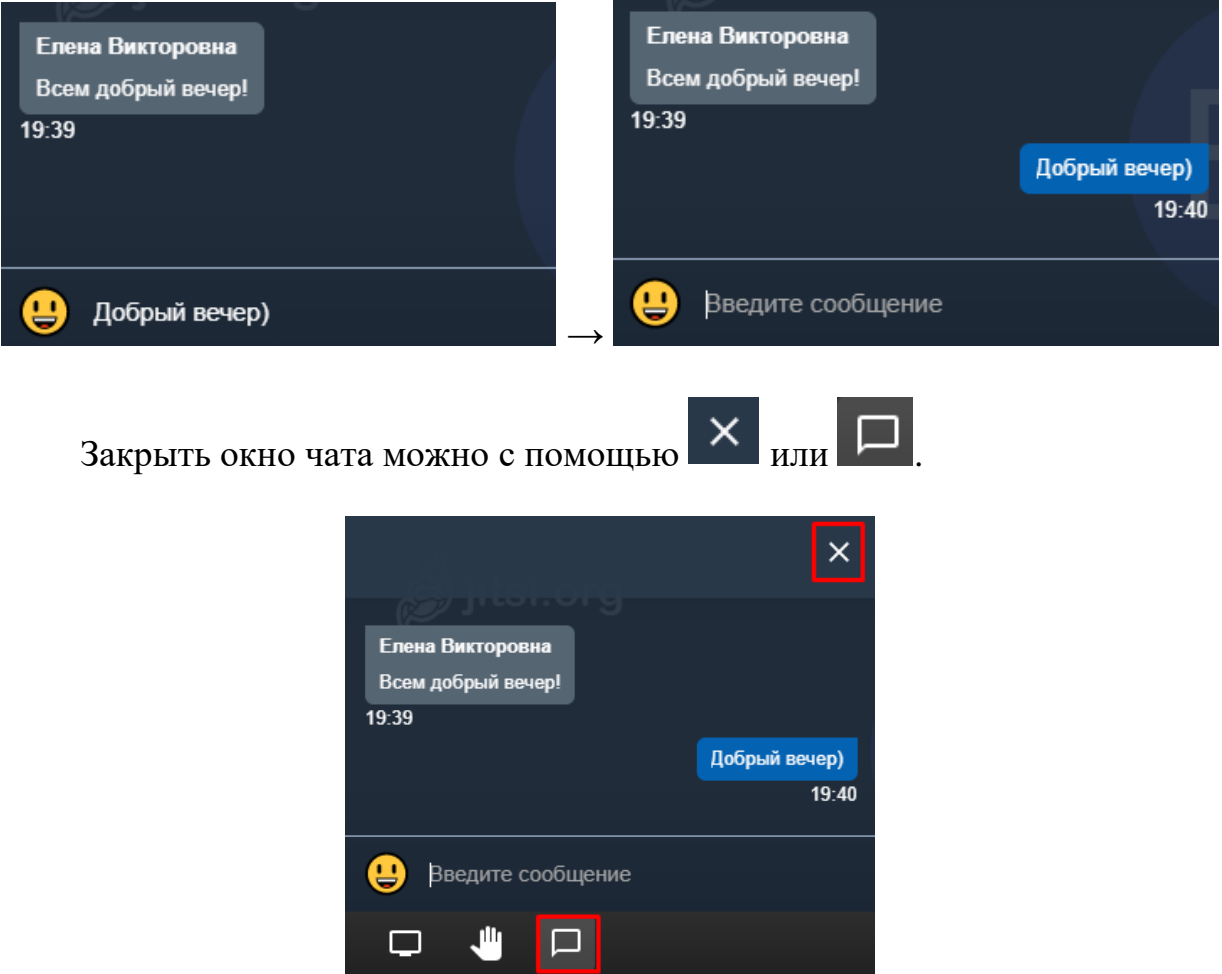

Выход из видеоконференции осуществляется по кнопке «Выход» в нижней части экрана.

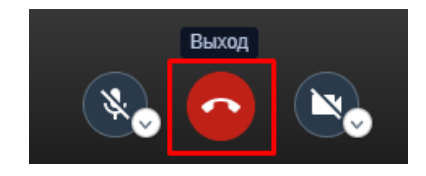

## **Подключение к видеоконференции через мобильное устройство или планшет**

Если Вы собираетесь подключаться к видеоконференции через планшет или мобильное устройство, заблаговременно установите на свой девайс приложение Jitsi Meet.

Ссылка для IOS:<https://apps.apple.com/ru/app/jitsi-meet/id1165103905>

Ссылка для Android:<https://play.google.com/store/apps/details?id=org.jitsi.meet>

После установки приложения откройте его, перейдите в меню с помощью в левом верхнем углу, перейдите в настройки и в поле «Отображаемое имя» укажите свои фамилию и имя для удобства других пользователей.

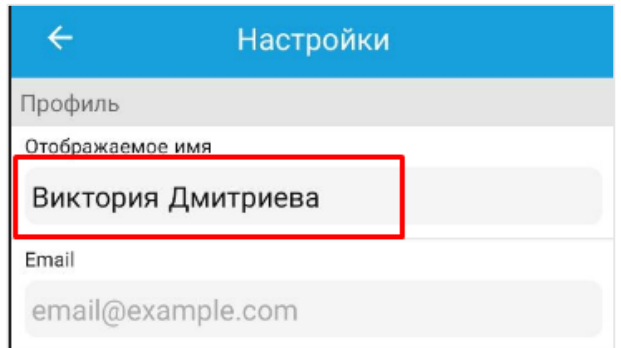

Перейдя по ссылке, полученной от модератора видеоконференции, Вам необходимо пройти авторизацию, а также разрешить приложению использование микрофона и веб-камеры.

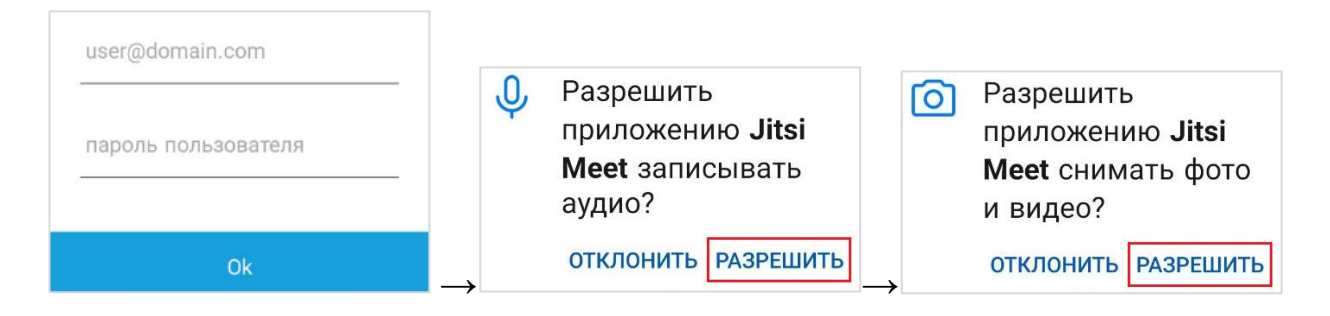

После авторизации Вы будете подключены к видеоконференции.

При подключении необходимо выключить свой микрофон для избежания транслирования шумов.

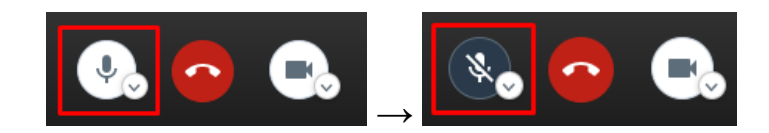

Для включения микрофона на время выступления нажмите на .

Для просмотра видеотрансляции конкретного пользователя в полноэкранном режиме нажмите на имя соответствующего пользователя в видеоконференции.

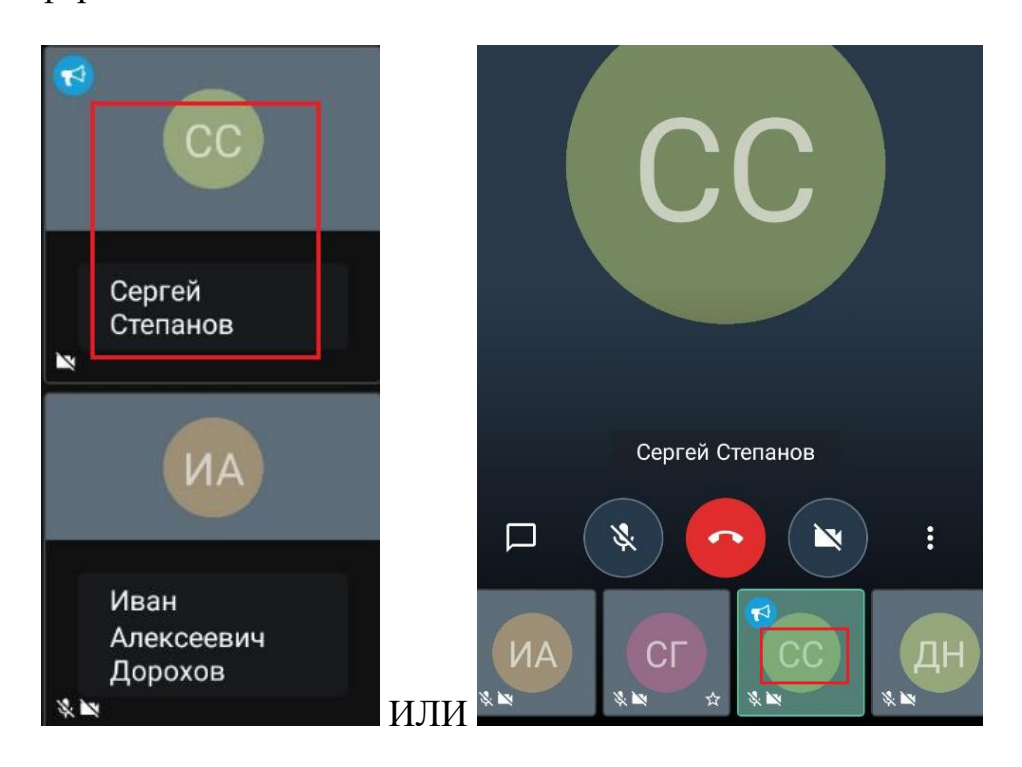

При плохом соединении Вы можете включить режим экономии пропускной способности. Для этого перейдите в меню в нижней части экрана и выберите «Включить режим экономии пропускной способности».

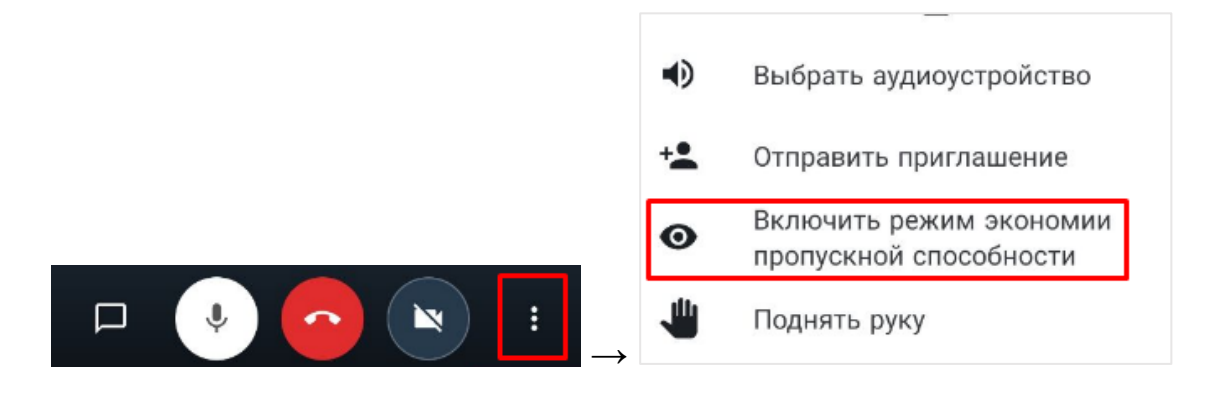

В видеоконференции доступен общий чат. По нажатию в нижнем левом

также отвечать на них и писать новые. Отправка сообщения осуществляется по нажатию на  $\blacktriangleright$ .

Закрыть окно чата можно с помощью в верхнем левом углу экрана.

Выход из видеоконференции осуществляется по кнопке «Выход» в нижней части экрана.

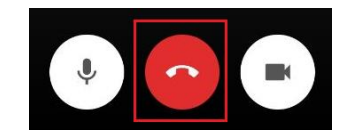